# **Referral Template**

# **Installation Guide**

Once you have gone to the Referral Templates Page on gcphn.org.au then go to the medical software you are using to access the relevant templates.

There are 2 different ways in which the suite of templates can be downloaded for installment.

### **1. Select the relevant zipped file that matches your practice software**

- This folder will contain the referral templates for installation and installation guide
	- Ensure that once the zip file has been downloaded and saved that it is then extracted. To do this:
		- 1. Create a new folder on your desktop (i.e. create a folder called "Templates 2020")
		- 2. To extract a zip file, right click on the zip file and select extract all
		- 3. You will then be prompted to select your new folder

#### **2. Download the individual templates for installation**

- Create a folder on your desktop for the templates to be saved into (right click **> New > Folder**)
- Click on the template to be downloaded > select **Save As** or **Save Link As** > **select the folder on the desktop that was just created** and click **Save**

Please ensure that you **remove all old referral templates from your practice software** before installing the new suite, as the new templates contain relevant mandatory clinical requirements.

# *Medical Director*

# **To install new templates:**

- 1. Open Medical Director and then Tools > Letter Writer
- 2. File menu > select Modify Template > select Blank Template and click Open
- 3. File menu > select Import locate downloaded template and click Open
- 4. File menu > select Save As Template, click "All Users" type in template name and click Save
- 5. Repeat steps 2-4 to install remaining new templates

# *Best Practice*

# **To install new templates:**

- 1. Open Best Practice and then open Word Processor
- 2. Templates > Import > locate downloaded template and click Open

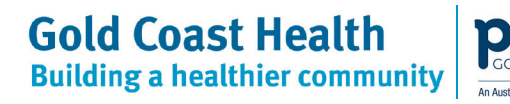

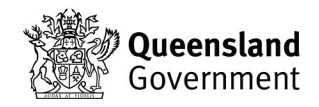

- 3. File > Save As > type in template name, tick "Available to all users" box and click Save
- 4. Repeat steps 2-3 to install remaining new templates

# *GP Complete*

#### **To install new templates:**

- 1. Open GP Complete and then Resources > Letter Writer
- 2. File menu > select Modify Template > select Blank Template
- 3. File menu > select Import locate downloaded template and click Open
- 4. File menu > select Save As Template type in template name and click Save
- 5. Repeat steps 2-4 to install remaining new templates

#### *Zedmed*

#### **To install new templates:**

- 1. Open Zedmed > Clinical Records > Tools > Clinical WP Setup > WP Templates
- 2. File menu > select Import locate downloaded template and click Open
- 3. Type in template name into the Description field and click OK
- 4. Repeat steps 2-3 to install remaining new templates

*Genie*

#### **To install new templates:**

- 1. Open Genie > click on patient in booking calendar > click on red quill > click OK > click Blank Letter
- 2. Template menu > New Template > File > Open locate downloaded template and click Open
- 3. Type in template name into the Title field and click Save
- 4. Repeat steps 2-3 to install remaining new templates

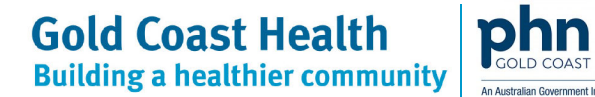

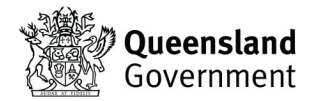